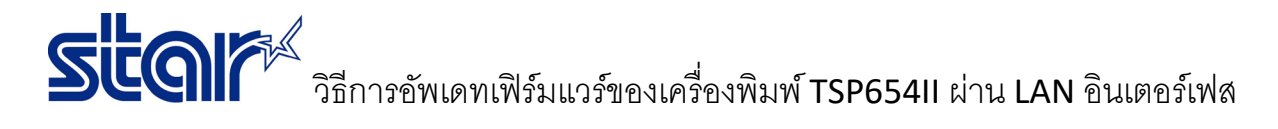

\_\_\_\_\_\_\_\_\_\_\_\_\_\_\_\_\_\_\_\_\_\_\_\_\_\_\_\_\_\_\_\_\_\_\_\_\_\_\_\_\_\_\_\_\_\_\_\_\_\_\_\_\_\_\_\_\_\_\_\_\_\_\_\_\_\_\_\_\_\_\_\_\_\_\_\_\_\_\_\_\_\_\_\_\_

\*เชื่อมต่อกับเครื่องพิมพ์ผ่าน LAN อินเตอร์เฟิส และใช้สาย Lan Cable

\*Self-Test เพื่อตรวจสอบว่าเครื่องพิมพ์ได้รับ IP Address หรือไม่

1. ไปที่โฟลเดอร์'TSP650II\TSP650II\_V70-b20\TS65-268\_TSP650II\_V70-b20\_201903' และ เปิดโปรแกรม

## 'MOT2FMEMNIC'

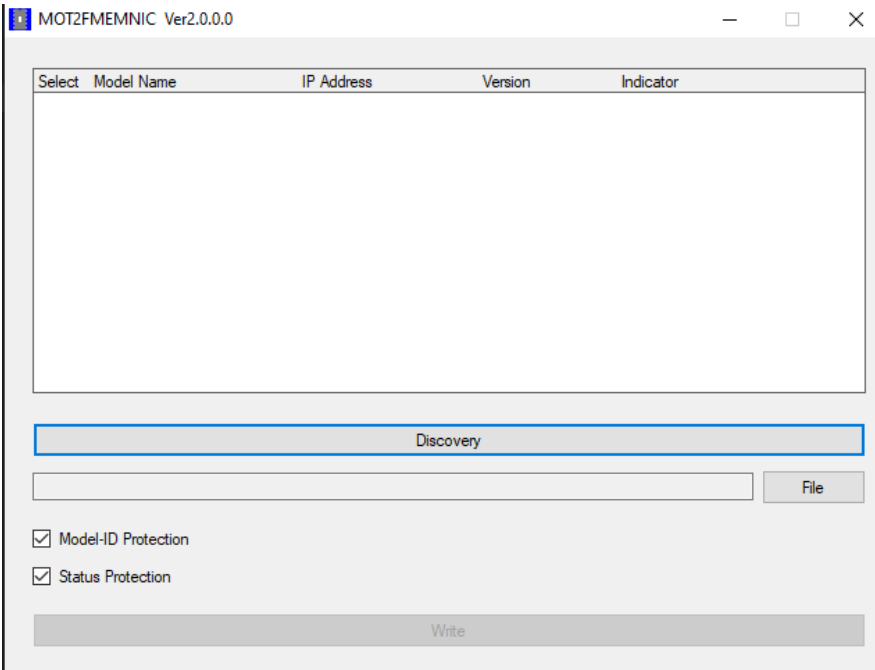

2. คลิก '**Discovery'**จากนั้น IP Address จะโชว์ขึ้น จากนั้น คลิก '**Select'** IP Address.

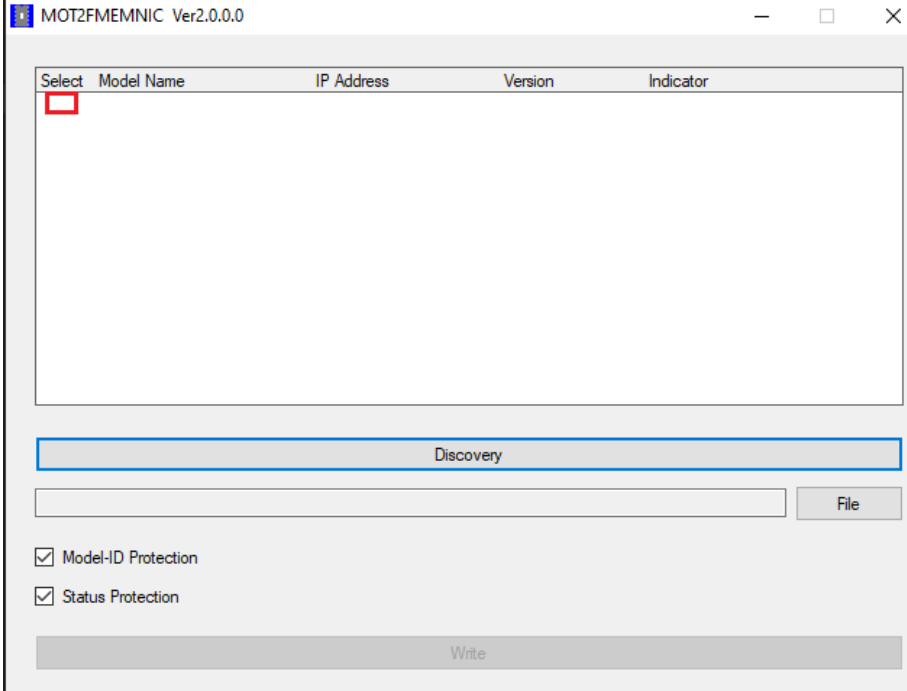

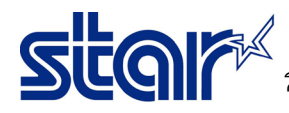

\_\_\_\_\_\_\_\_\_\_\_\_\_\_\_\_\_\_\_\_\_\_\_\_\_\_\_\_\_\_\_\_\_\_\_\_\_\_\_\_\_\_\_\_\_\_\_\_\_\_\_\_\_\_\_\_\_\_\_\_\_\_\_\_\_\_\_\_\_\_\_\_\_\_\_\_\_\_\_\_\_\_\_\_\_

3. คลิก '**File'** เพื่อไปเลือกไฟล์firmware

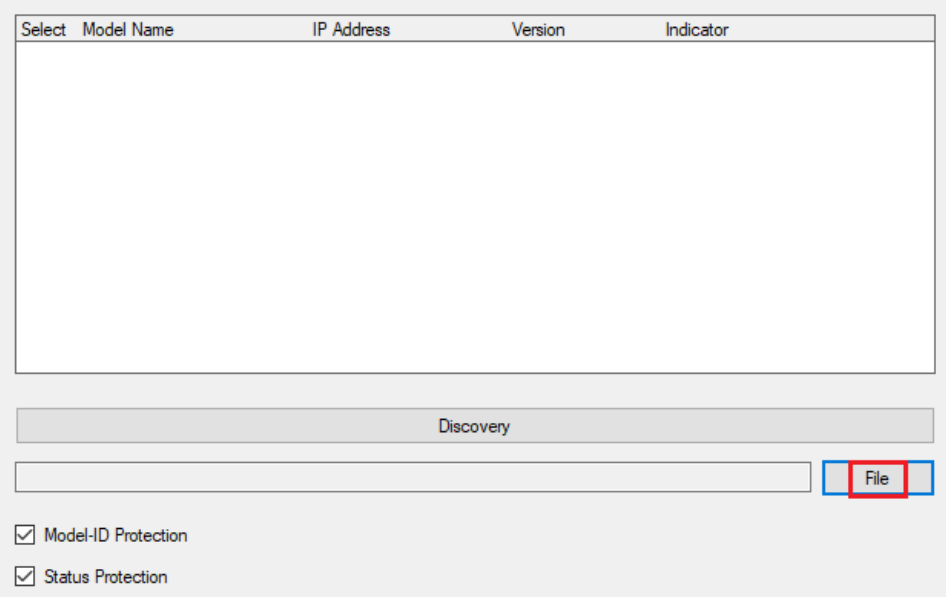

4. ไปที่โฟลเดอร์และ เลือกไฟล์firmware '**T6II\_V70(Main).mot'**

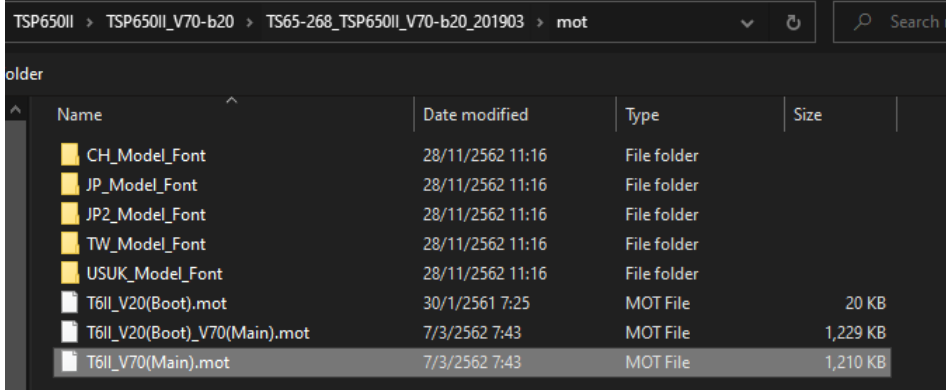

## 5. คลิก 'Write'

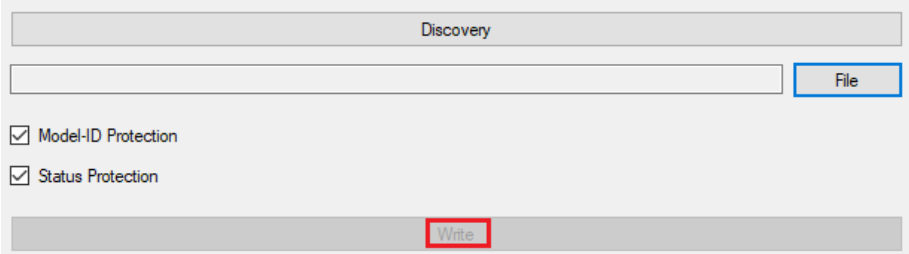

6. LED จะกระพริบหากเริ่มต้นการอัพเดท รอจนกว่าเครื่อพิมพ์จะมีเสียงเป็นอันเสร็จ จากนั้นทําการ self-test เพื่อตรวจสอบ เวอร์ชั่นของ firmware

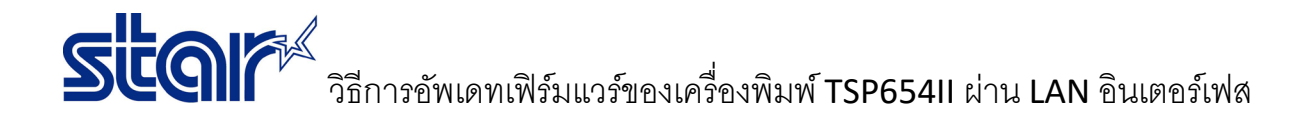

7. สําหรับอัพเดท boot version, ปิดเครื่องพิมพ์ และ เปลี่ยน DIP SW ใต้เครื่องพิมพ์> DIPSW2-1=Off และ DIPSW2-3 = Off จากนั้นเปิดเครื่องพิมพ์

\_\_\_\_\_\_\_\_\_\_\_\_\_\_\_\_\_\_\_\_\_\_\_\_\_\_\_\_\_\_\_\_\_\_\_\_\_\_\_\_\_\_\_\_\_\_\_\_\_\_\_\_\_\_\_\_\_\_\_\_\_\_\_\_\_\_\_\_\_\_\_\_\_\_\_\_\_\_\_\_\_\_\_\_\_

8. ทําเหมือนกันกับ ข้อ 1 แต่ ข้อ 4 เลือกไฟล์ boot '**T6II\_V20(Boot).mot'**

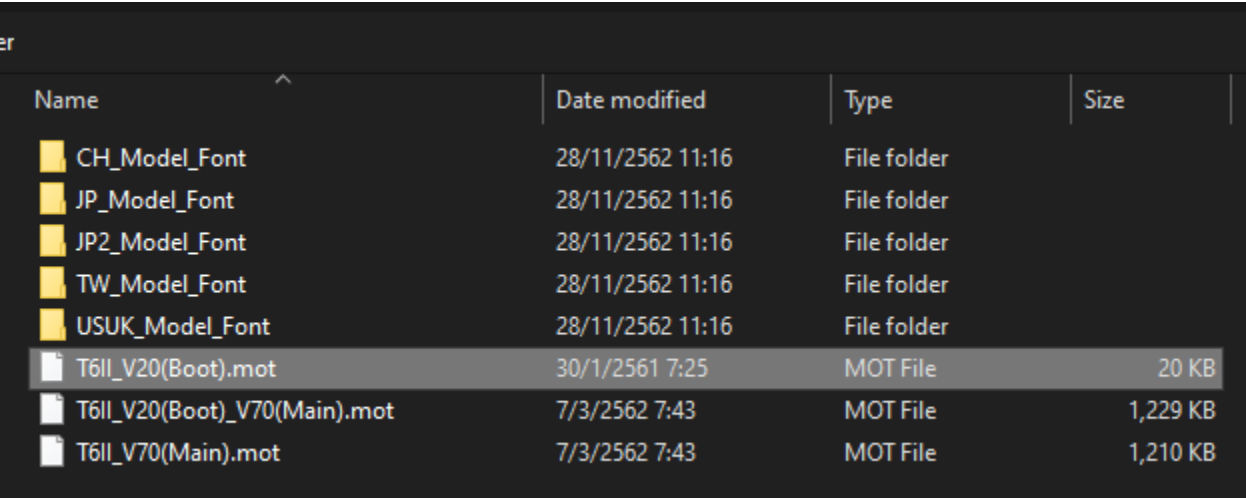

9. คลิก '**Write**'และรอจนเสร็จ

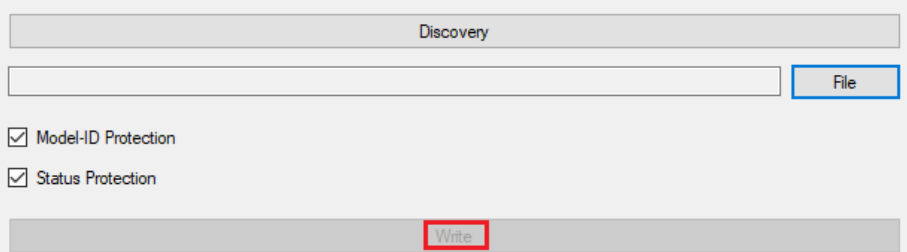

10. เปลี่ยน DIPSW2-1=ON และ DIPSW2-3=ON และปิดเครื่องพิมพ์ จากนั้นลอง self-test เพื่อตรวจสอบเวอร์ชั่นของ boot อีกครั้ง